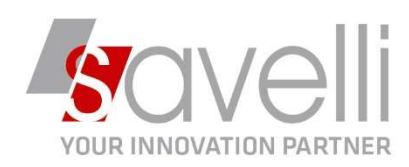

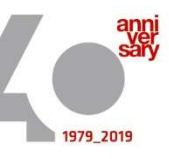

 Spett.le CLIENTE

Osnago, 05/11/2019

Riferimento: GVM-00019-2019

## Oggetto: GESTIONE FATTURE SCARTATE

Nel caso di ricezione di una NOTIFICA DI SCARTO i passaggi da effettuare sono i seguenti:

**BE CONSOLLE FATTURAZIONE ELETTRONICA <PROVA - AZIENDA DI PROVA PRE>** 

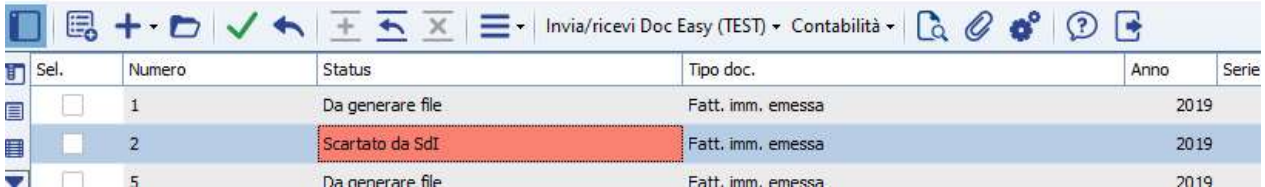

1- Verificare il motivo dello scarto cliccando sul bottone INVIA RICEVI – VISUALIZZA RICEVUTE:

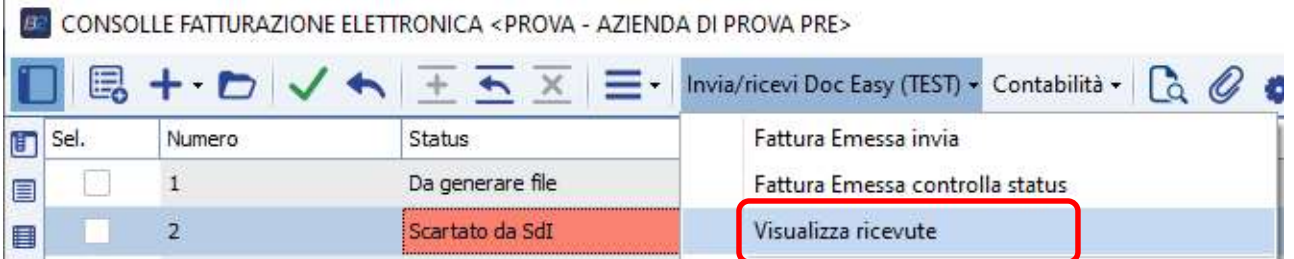

2- Sistemare l'anomalia (in anagrafica cliente piuttosto che sul documento)

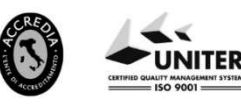

P.I. e C.F. n. 00925910135 | Cap. Soc. € 31.200,00/I.V. REA 198797 | Reg. Imp. Lecco n. 00925910135

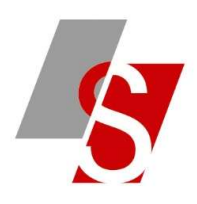

## 3- Modificare lo STATUS del documento mettendo DA GENERARE:

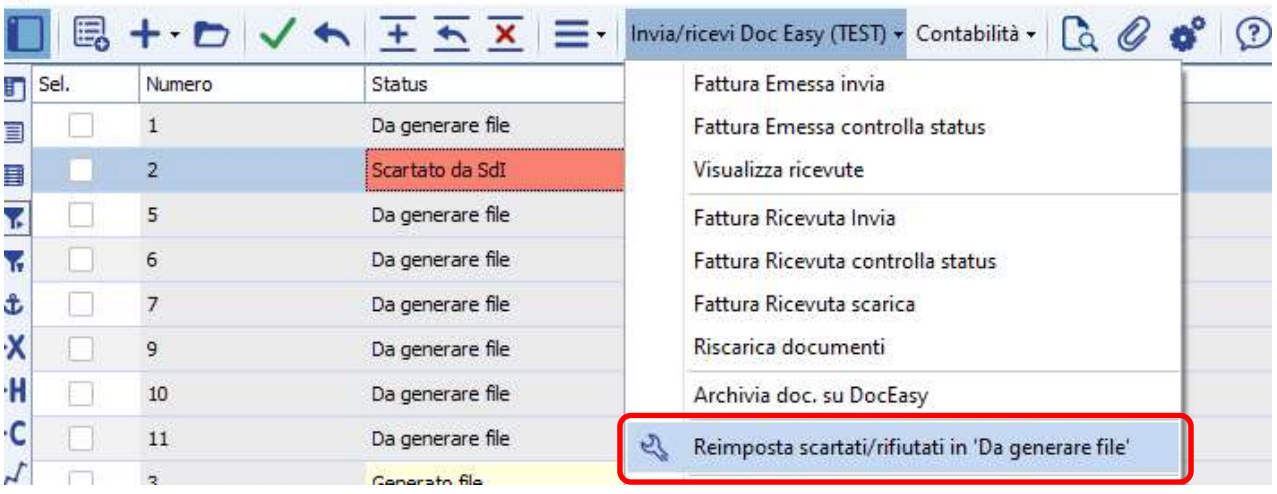

32 CONSOLLE FATTURAZIONE ELETTRONICA <PROVA - AZIENDA DI PROVA PRE>

BE CONSOLLE FATTURAZIONE ELETTRONICA <PROVA - AZIENDA DI PROVA PRE>

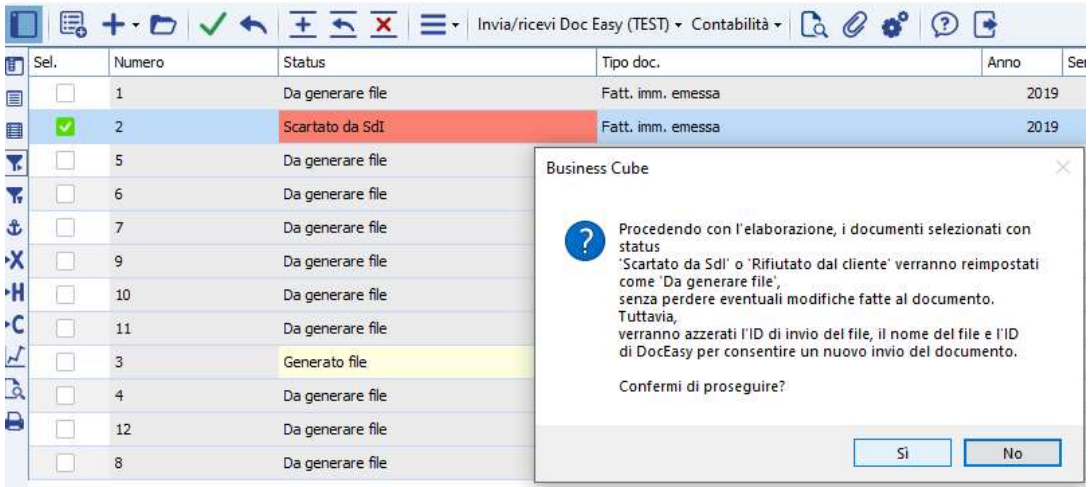

Rispondere SI al messaggio.

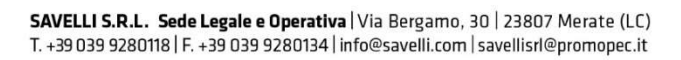

P.I. e C.F. n. 00925910135 | Cap. Soc. € 31.200,00/I.V.<br>REA 198797 | Reg. Imp. Lecco n. 00925910135

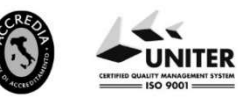

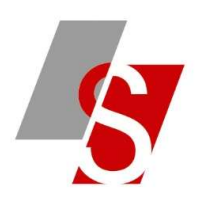

## 4- Rielaborare il documento

B2 CONSOLLE FATTURAZIONE ELETTRONICA <PROVA - AZIENDA DI PROVA PRE>

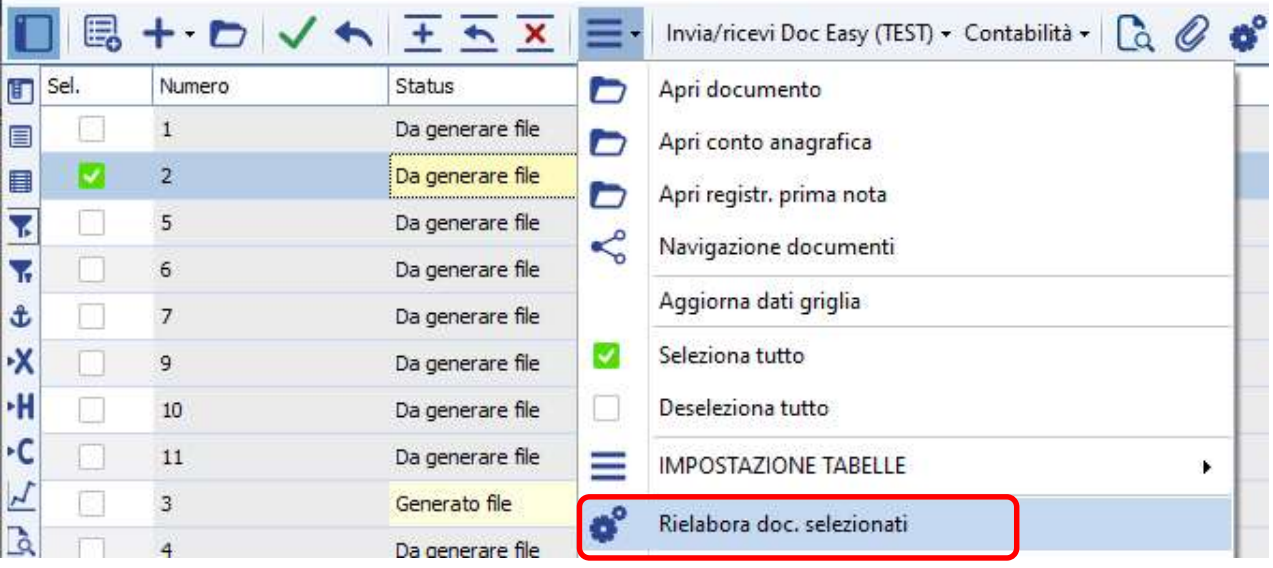

## 5- Rigenerare e inviare di nuovo il file xml:

**BE CONSOLLE FATTURAZIONE ELETTRONICA <PROVA - AZIENDA DI PROVA PRE>** 

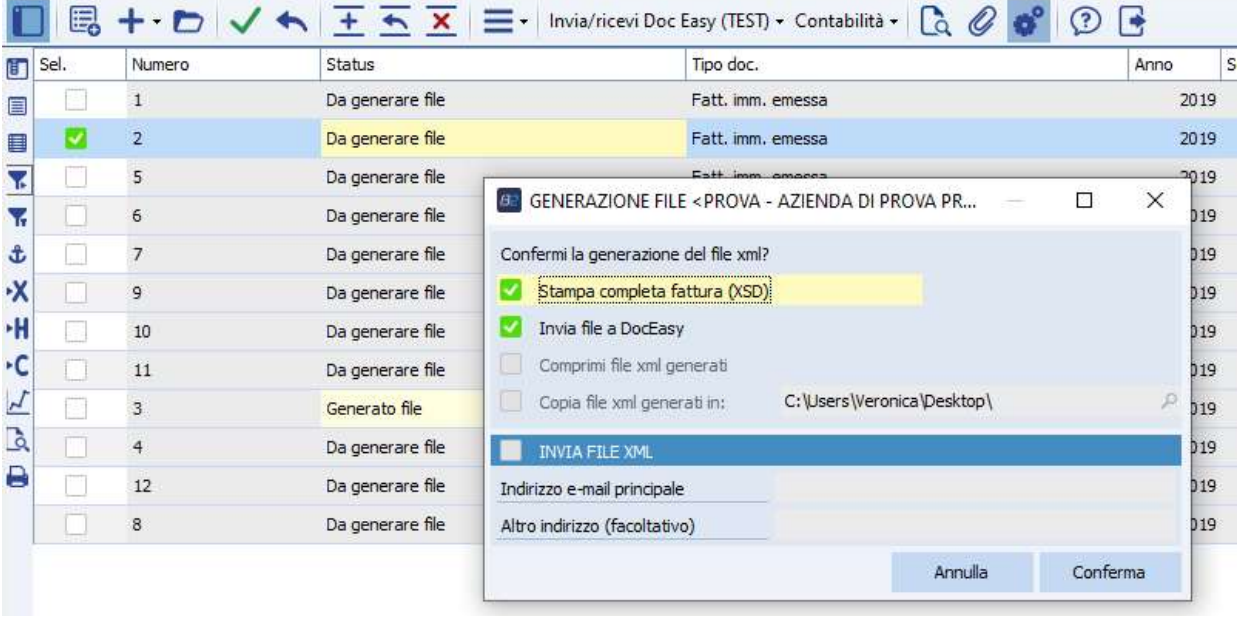

SAVELLI S.R.L. Sede Legale e Operativa | Via Bergamo, 30 | 23807 Merate (LC)<br>T. +39 039 9280118 | F. +39 039 9280134 | info@savelli.com | savellisrl@promopec.it

P.I. e C.F. n. 00925910135 | Cap. Soc. € 31.200,00/I.V.<br>REA 198797 | Reg. Imp. Lecco n. 00925910135

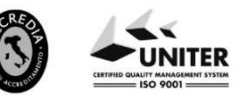